## Ontario City Library

# Downloading e-books to your Tablet/Smartphone

Follow these instructions to download e-books from the Southern California Digital Library to your tablet/smartphone. If you need additional help, please email [ebooks@ci.ontario.ca.us](mailto:ebooks@ci.ontario.ca.us)

#### **What you need to get started:**

- Ontario City Library Card
- 3G or wireless internet connection (Audiobooks may not download over 3G)
- OverDrive Media Console app
- An Adobe ID (as a first time user you must authorize your Adobe ID with OverDrive Media Console)

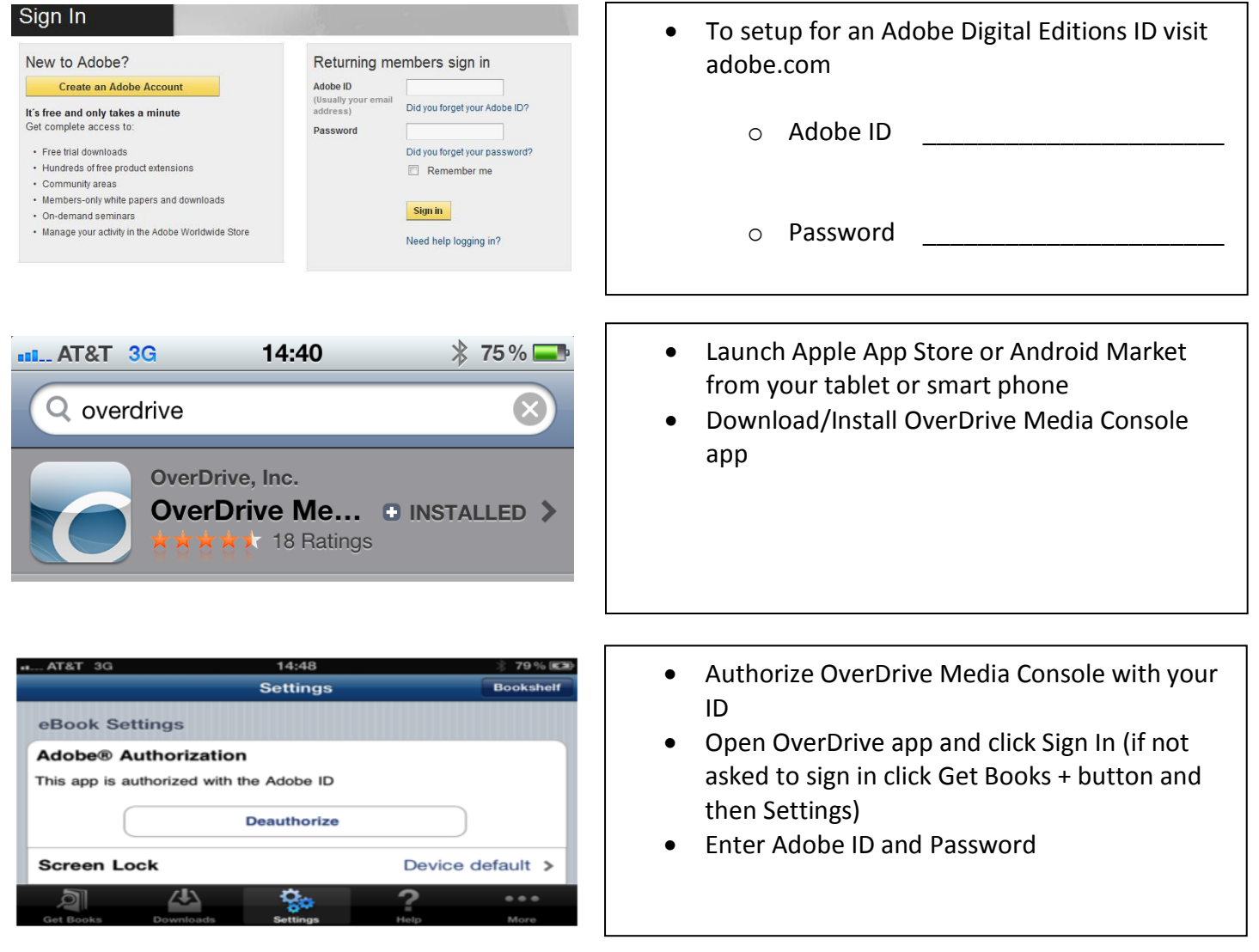

### Downloading e-books to your Tablet/Smartphone – Page II

i.

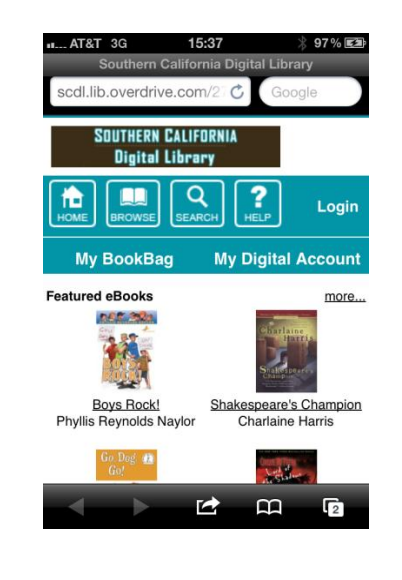

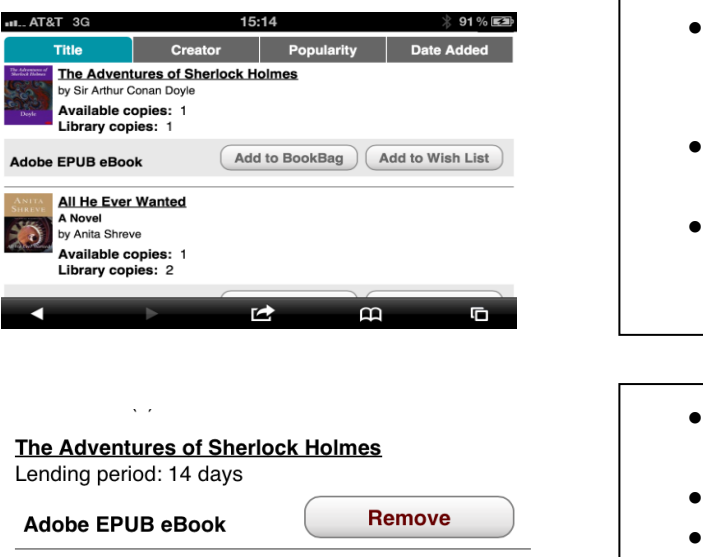

**Proceed to Checkout** 

**Continue Browsing** 

- Click Get Books + to add a library
- Search by Library name, city, or postal code
- From search list click "Ontario City Library"
- Click on the "Star" icon to add library to your favorites
- From Get Books tab, click on Southern California Digital Library
- Click [Login](https://secure12.libraryreserve.com/califa-so.lib.overdrive.com/E584F14C-0C0B-4912-9008-709DFEF8FAA3/10/436/en/BANGAuthenticate.dll?Action=AuthCheck&URL=MyAccount.htm&ForceLoginFlag=0) in the top right hand corner Logging in with your library card identifies you as an Ontario Library customer – Ontario purchases additional titles that are not available for other libraries.
- Browse available EPUB eBooks by selecting all Adobe EPUB, browsing by genre, or use the search button
- When you find a title, "[Add to BookBag](http://califa-so.lib.overdrive.com/E584F14C-0C0B-4912-9008-709DFEF8FAA3/10/436/en/BANGCart.dll?Action=Add&ID=B32BEE5D-E159-4A0F-B29D-93CA92FA33B9&Format=410)" indicates the item is available
- If the item is not available "[Place a Hold](http://califa-so.lib.overdrive.com/E584F14C-0C0B-4912-9008-709DFEF8FAA3/10/436/en/BANGAuthenticate.dll?Action=AuthCheck&ForceLoginFlag=0&URL=WaitingListForm.htm%3FID=EC2C7EB2-36AE-40D1-8F5F-0C060E3C685D%26Format=420)" indicates that you can put your name on the waiting list for this item
- When an item is in your bookbag, press "Proceed to Checkout" button
- Confirm a 7 or 14 day checkout period
- Press "Confirm check out" button
- Press "Download" button
- Your eBook will be downloaded to the OverDrive Media Console on your tablet/smartphone.

Frequently Asked Questions (eBook)

- **Q:** How many items can I check out? **A:** You can check out up to five items at a time. This includes both eBooks and Audio eBooks.
- **Q:** Can I return eBook items early? **A:** You may return eBooks early by swiping across the title and pressing the "delete" button, then pressing the "Return then Delete" button.
- **Q:** How do I know when my item on hold becomes available? **A:** You will receive e-mail notification when your item becomes available. You can also visit the "My Account" section in the Southern California Digital Library to check hold status.
- **Q:** How can I get more help? **A:** Visit the help page from OverDrive [tinyurl.com/ontariooverdrivehelp](http://tinyurl.com/ontariooverdrivehelp) or contact the Ontario City Library at [ebooks@ci.ontario.ca.us](mailto:ebooks@ci.ontario.ca.us) or 909-395-2212

### Downloading audiobooks to your Tablet/Smartphone – Page III

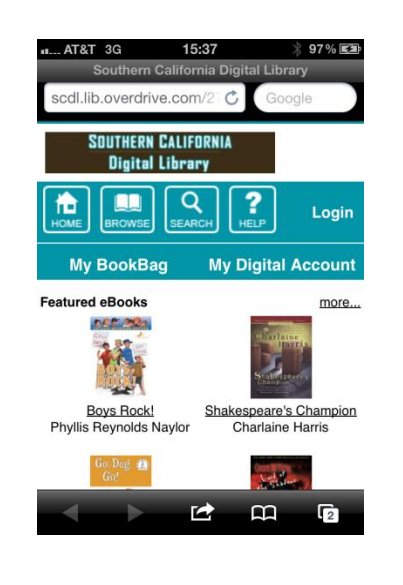

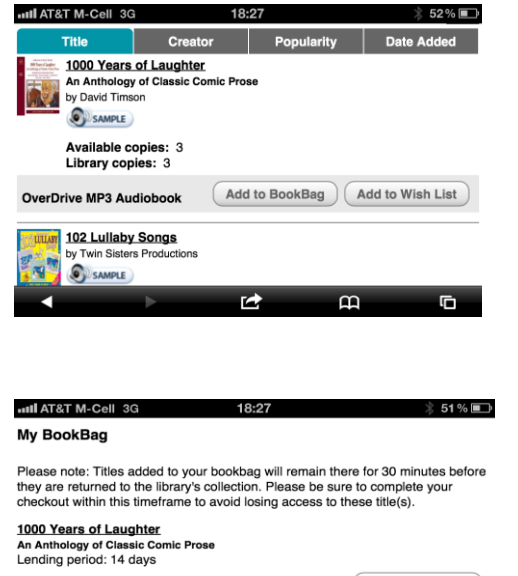

Continue Browsing ) (Proceed to Checkout)

 $\overline{a}$ 

OverDrive MP3 Audiobook

- Click Get Books + to add a library • Search by Library name, city, or postal code From search list click "Ontario City Library" Click on the "Star" icon to add library to your favorites From Get Books tab, click on Southern California Digital Library • Click [Login](https://secure12.libraryreserve.com/califa-so.lib.overdrive.com/E584F14C-0C0B-4912-9008-709DFEF8FAA3/10/436/en/BANGAuthenticate.dll?Action=AuthCheck&URL=MyAccount.htm&ForceLoginFlag=0) in the top right hand corner Logging in with your library card identifies you as an Ontario Library customer – Ontario purchases additional titles that are not available for other libraries. - Browse available audiobooks by selecting all OverDrive MP3, browsing by genre, or use the search button • When you find a title, "[Add to BookBag](http://califa-so.lib.overdrive.com/E584F14C-0C0B-4912-9008-709DFEF8FAA3/10/436/en/BANGCart.dll?Action=Add&ID=B32BEE5D-E159-4A0F-B29D-93CA92FA33B9&Format=410)" indicates the item is available • If the item is not available "[Place a Hold](http://califa-so.lib.overdrive.com/E584F14C-0C0B-4912-9008-709DFEF8FAA3/10/436/en/BANGAuthenticate.dll?Action=AuthCheck&ForceLoginFlag=0&URL=WaitingListForm.htm%3FID=EC2C7EB2-36AE-40D1-8F5F-0C060E3C685D%26Format=420)" indicates that you can put your name on the waiting list for this item Ϊ
	- When an item is in your bookbag, press "Proceed to Checkout" button
	- Confirm a 7 or 14 day checkout period
	- Press "Confirm check out" button
	- Press "Download" button
	- Audiobook are done in parts and will only be downloaded while connected to Wi-Fi.

Frequently Asked Questions (Audiobooks)

- **Q:** How many items can I check out? **A:** You can check out up to five items at a time. This includes both eBooks and Audio eBooks.
- **Q:** Can I return audiobook items early? **A:** Audiobooks are not able to returned early, you can delete them from your device before there due date.
- **Q:** Can I download a WMA audiobook to my tablet or smartphone? **A:** You can download a WMA audiobook to your tablet or smartphone but it will need to download it to the OverDrive Media Console on you computer. Once downloaded to your computer you will then connect your tablet or smartphone to your computer to transfer.
- **Q:** How can I get more help? **A:** Visit the help page from OverDrive [tinyurl.com/ontariooverdrivehelp](http://tinyurl.com/ontariooverdrivehelp) or contact the Ontario City Library at [ebooks@ci.ontario.ca.us](mailto:ebooks@ci.ontario.ca.us) or 909-395-2212